# Development Services Fact Sheet #DS-12 CEMETERY VIEWER

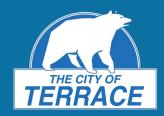

**Development Services Department** 250-615-4022 | www.terrace.ca

#### What is the Cemetery Viewer?

Cemetery Viewer is an interactive web map that allows users to access and view the city cemetery. It uses the same technology as TerraMap.

- View cemetery plot details and pictures of markers if available.
- Use the Cemetery Plot Search tool to locate specific plots.
- Use markup tools to customize a personal map to print out.

#### How do I access the Cemetery Viewer?

To access the Cemetery Viewer from your computer, tablet, or smart phone, click here: <a href="www.terrace.ca/cemetery">www.terrace.ca/cemetery</a>. Or, go to the City of Terrace website at <a href="www.terrace.ca">www.terrace.ca</a> and click the <a href="MAPS">MAPS</a> link at the bottom of the page. Click the <a href="TERRAMAP">TERRAMAP</a> link and then scroll down and click <a href="Launch Cemetery Viewer">Launch Cemetery Viewer</a>.

Once you have launched the Cemetery Viewer, you must click **OK** to accept the terms of use conditions before entering the site.

#### What are the different features of the Cemetery Viewer?

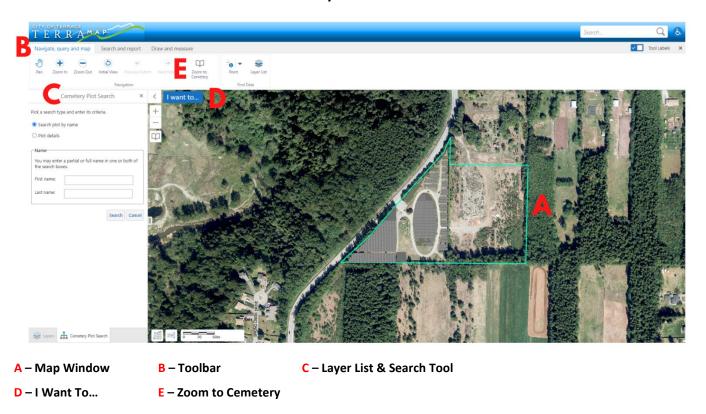

Learn more about each feature on the following pages.

Last update: 2021-04-29

## **Development Services Fact Sheet #DS-12**

### **CEMETERY VIEWER**

**Development Services Department** 250-615-4022 | www.terrace.ca

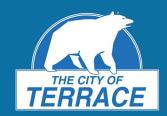

#### A - Map Window

The map window allows you to navigate the map and access the features and layers that are visible on the screen.

#### **B** - Toolbar

The Toolbar allows you to access the various tools within the Cemetery Viewer. There are 3 types of tools to select from:

- 1. Navigate, query and map: pan and zoom the map, access the Zoom to Cemetery tool (E), or use the Identify tool.
  - > Tip: The Navigation tools can be used to zoom in and out as well as pan around. Mouse controls can alternatively be used for navigation. Use **left-click and hold** to pan, **left-click** to interact with some objects while pan is selected, **mouse wheel** to zoom, and **right-click** to access context menu.

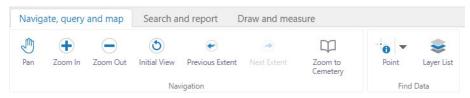

2. Search and report: use the Cemetery Search, Print, or Export Map tools.

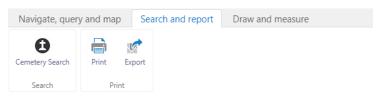

cursor over any tool to see instructions on how to use the tool.

Tip: Hold your

3. **Draw and measure:** measure distance and add markups to the map.

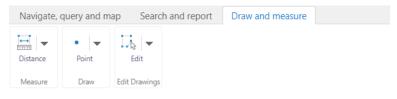

#### C - Layer List & Search Tool

The layer list allows you to toggle the layers that display on the screen. The **Cemetery Search** tool (open by default) allows you to search for a plot by name or plot details.

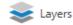

#### D - I Want To...

Quickly access the  ${\bf Find\ Data\ on\ the\ Map}$  and  ${\bf Cemetery\ Search\ tools}.$ 

#### E – Zoom to Cemetery

Allows you to zoom to either the City of Terrace or Kitsumgallum cemetery.

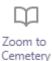

I want to...

#### **HOW TO LEARN MORE**

Get started with Cemetery Viewer now: <a href="https://www.terrace.ca/cemetery">https://www.terrace.ca/cemetery</a>